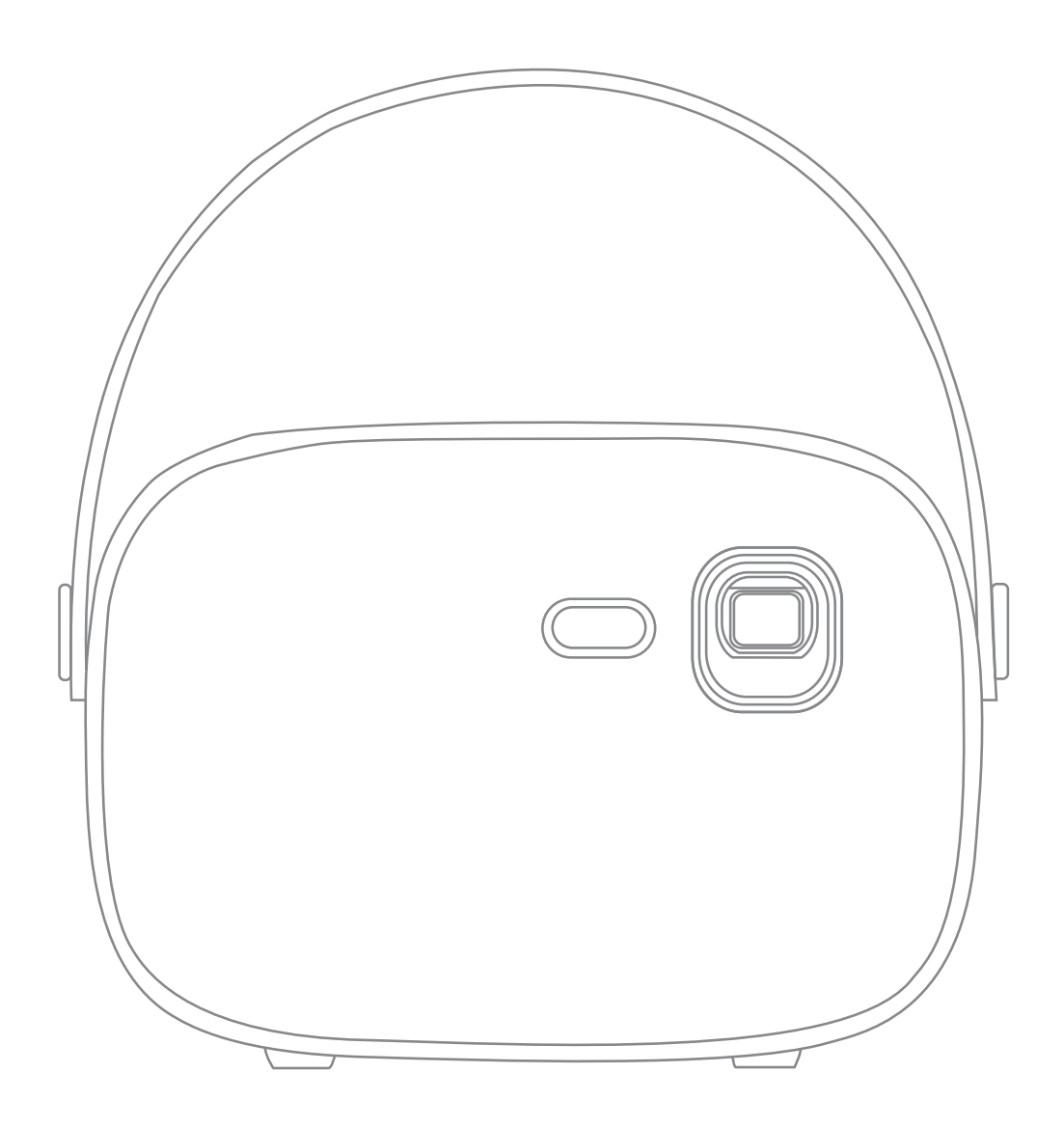

# 便携式智能投影仪 使用说 明 书

使用本产品前,请仔细阅读本产品说明书

感谢您购买本公司产品,为了您的安全和利益,在使用产品前请您仔细阅读本产品说 明书。如果您未按照产品说明书或注意事项操作,而导致任何人身伤害、财产或其他 损失,本公司将不承担任何责任。

# 一、认识机器:

配件清单:主机、遥控器、适配器

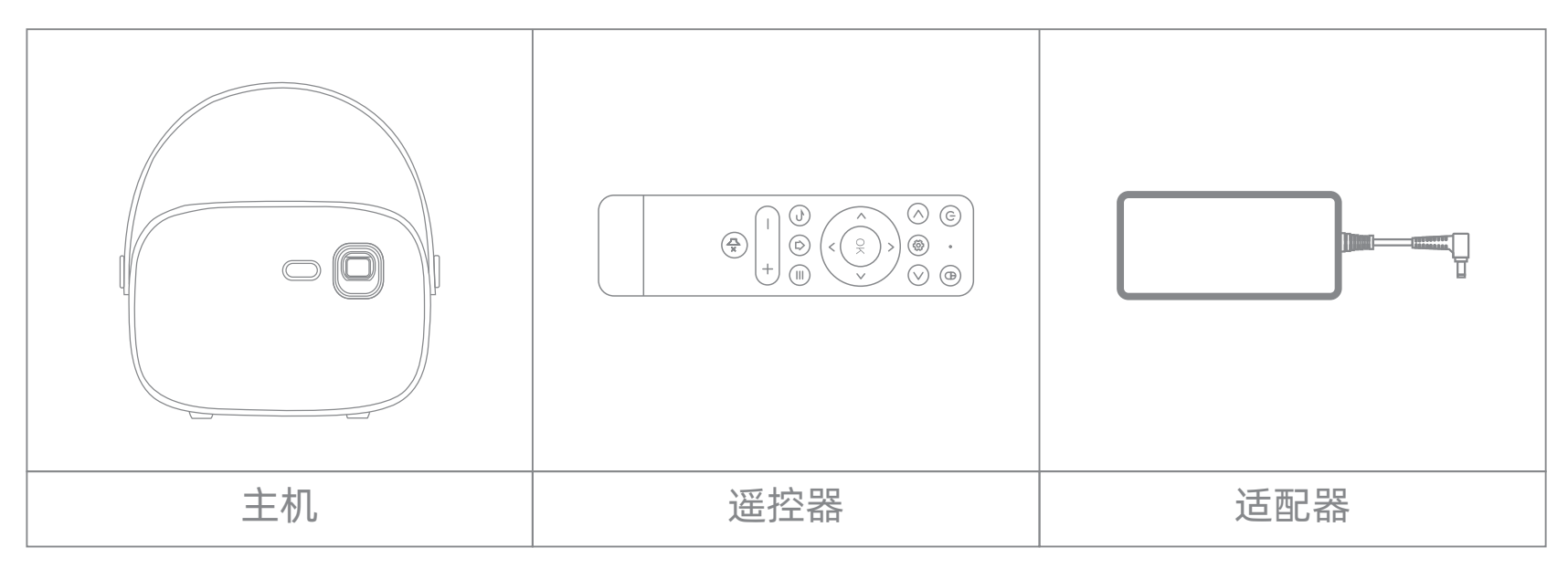

产品介绍

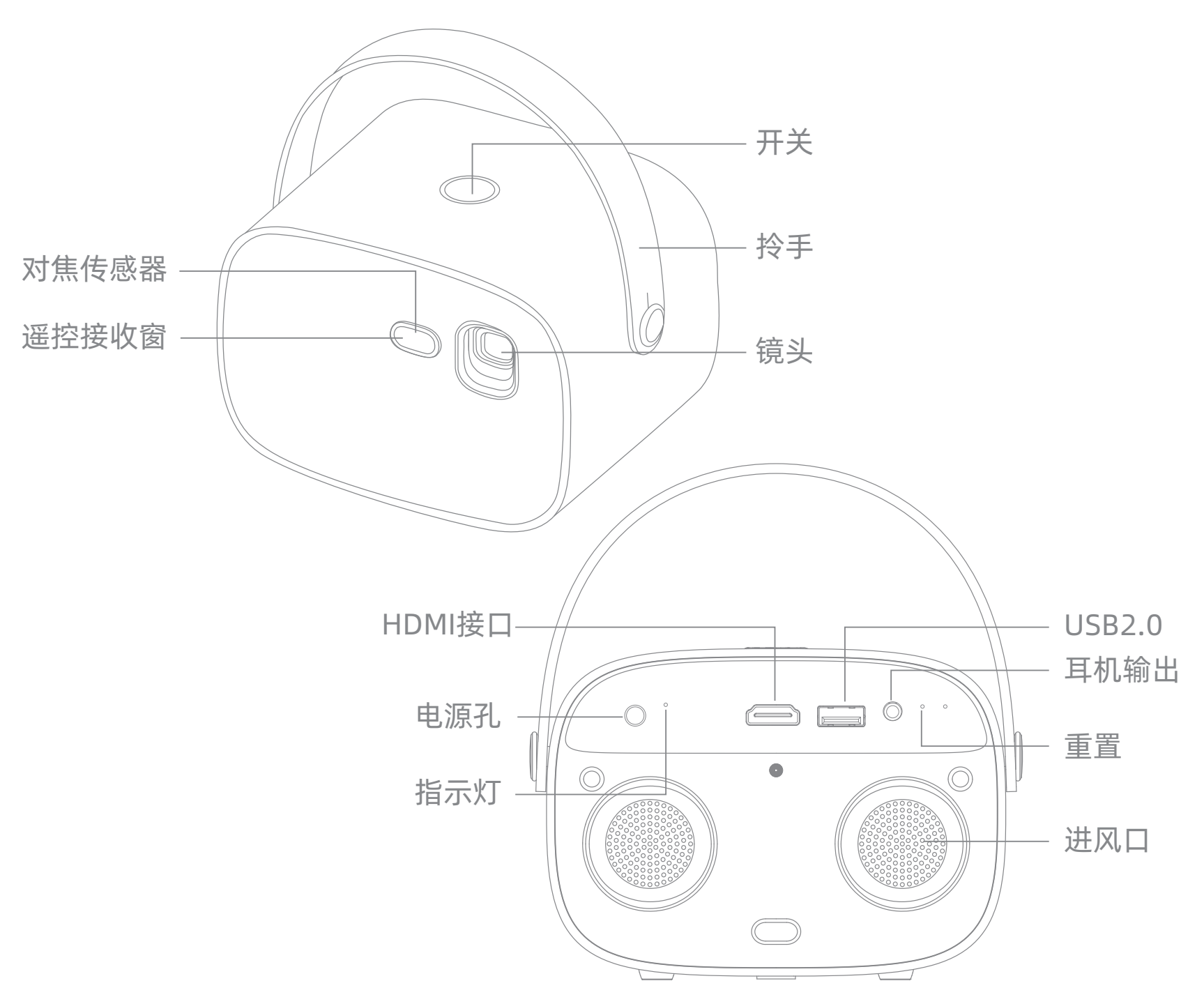

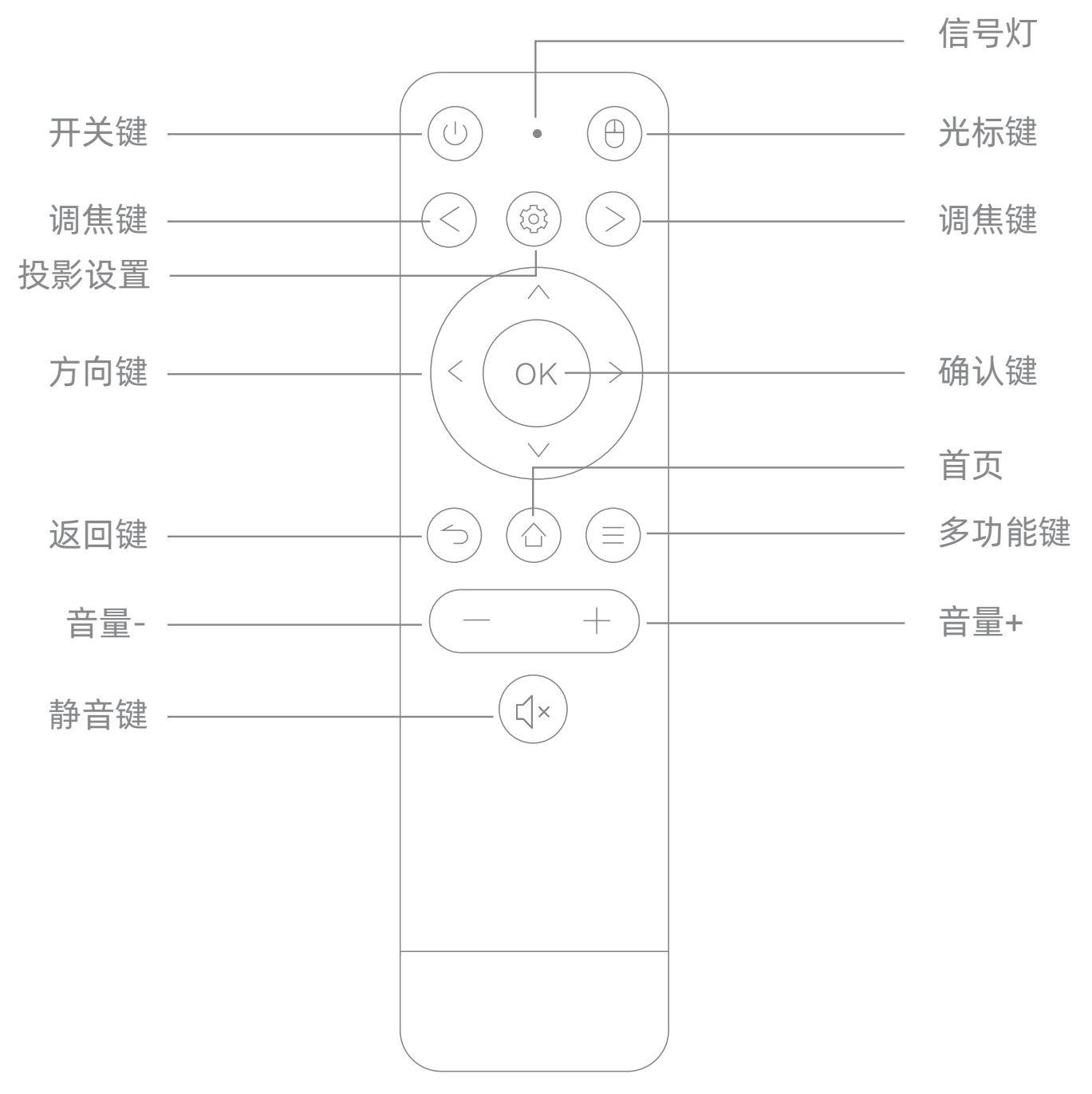

### 产品指示灯状态说明

![](_page_2_Picture_159.jpeg)

# 二、开/关机操作:

开机

方法1.长按投影仪上方的电源键2秒,即可开机。 方法2.把遥控器指向投影仪,按下遥控器的电源键,即 可开机。

说明:1.首次开机,由于系统需要初始化,大概需要2-3分钟,请耐心等待。 2.遥控器为红外遥控,操作时尽量指向投影仪,以免出现操作无反应。

![](_page_3_Picture_4.jpeg)

![](_page_3_Picture_5.jpeg)

关机

方法1.短按一次本机的电源按键或者遥控器上的电源按键,出现系 统关机/重新启动/关闭光机/定时关机的提示框之后,选择"系统关 机"确认即可。

方法2.长按投影仪顶部电源键5秒,即可强制关机。

### 三、对焦调节

对焦方法:

按遥控器上的对焦键,先按一边,看画面变化。如果画面变模糊,则按 另一边进行调节。可反复操作。

\*说明:1. \*说明:1. M5、M9为电动对焦,即必须通过遥控器上的调焦键进行对焦调节; 2.M7为自动对焦,在移动投影是会自动识别对焦,可通过遥控对焦进行微调。

![](_page_3_Picture_13.jpeg)

### 四、WIFI与蓝牙

如何连接WIFI:

以此进入【设置】-【网络设置】-找到对应的wifi账号,输入密码即可完成连接 如何连接蓝牙:

以此进入【设置】-【蓝牙设置】-找到对应设备名称,输入对码即可完成连接

![](_page_4_Figure_4.jpeg)

### 五、投影方式/缩放

依次进入【设置】-【投影设置】- 选择相应的方式

1.梯形校正: 调焦投影画面的角度

垂直梯形调整: 自动/手动/关闭(选择关闭后, 即会出现下面两个调整内容)

精确调整:可调节八个点的角度位置(调整更加精细)

简易调整:可调节四点梯形校正

![](_page_4_Picture_121.jpeg)

\*校正技巧:投影画面默认都是最大值, 则在梯形校正时进行缩放式校正, 屏幕中间的圆为正圆时比例最佳;

![](_page_4_Figure_13.jpeg)

2.投影方式: 前投/前投吊装/背投/背投吊装(画面会根据选择的方式进行变化)

3.自动翻转: 自动/关闭

4.图像比例: 16:9/4:3

5.数码缩放: 遥控器左右键调节

6.电源模式: 自动/标准/节电 (在自动模式下断开电源后, 系统会自动进入节电模式, 降低亮度)

7.自动调焦(仅对M7型号): 自动/关闭

# 六、投屏操作

\*投屏需要投屏设备与投影仪必须链接同一网络

1.在手机应用市场-搜索【小窝投屏】APP进行下载、安装。

2.打开【小窝投屏】- 点击中间【设备列表】进行搜索 - 搜索到投影对应的编码,即链 接成功

3.成功后,点击下方【无线传屏】,即可开始投屏

![](_page_5_Picture_6.jpeg)

#### 安卓手机投屏:

打开苹果手机的【屏幕镜像】- 与机器右上角对应的编码进行链接

![](_page_5_Picture_9.jpeg)

![](_page_5_Picture_10.jpeg)

#### 苹果手机投屏操作

方法1. 使用HDMI数据线,一端连接投影的HDMI接口,另一端连接电脑的HDMI接口。即 开启同屏模式;

方法2. 使用电脑端【小窝投屏】软件,苹果电脑可以直接使用"airplay"进行投屏。 PC版小窝投屏: https://pan.baidu.com/s/14mBtaZtlq8owkrNgV6yylg 操作视频说明: https://www.bilibili.com/video/BV1rt411q7RA?p=3

#### 电脑投屏操作

# 七、手机遥控的绑定操作步骤

依次进入【应用】-找到【小窝微控】- 使用手机微信 扫一扫, 扫描投影上的二维码, 后 点击屏幕中间扫

描设备二维码,绑定投影仪。绑定完成后即可进行手机遥控操作。

![](_page_6_Picture_86.jpeg)

# 八、下载应用软件操作步骤

依次进入投影【应用】- 【当贝市场】, 搜索需要的软件, 进行下载安装。

![](_page_6_Figure_6.jpeg)

![](_page_6_Figure_7.jpeg)

![](_page_6_Figure_8.jpeg)

# 九、U盘插入后怎么打开?

\*投影恢复出厂会需要2-3分钟的系统重置时间。

\*出厂设置会将您自己安装的软件全部删除,恢复成最初的软件应用内容,请谨慎操作。

![](_page_7_Picture_7.jpeg)

![](_page_7_Picture_65.jpeg)

![](_page_7_Picture_66.jpeg)

插入U盘后,依次进入投影【应用】-【资源管理器】- 找到对应的U盘文件,即可打 开播放

![](_page_7_Picture_2.jpeg)

依次进入【设置】-【系统设置】-【储存空间和恢复出厂设置】-【恢复出厂设置】 -【确定】,即投影进入恢复出厂设置状态

### 十、恢复出厂设置

![](_page_8_Picture_100.jpeg)

如有遇到其他疑问,可添加官方客服微信号: 13480806016 (小窝童鞋),进行咨 询沟通。

# 十二、常见问题

![](_page_8_Picture_0.jpeg)

窝窝头M9为定制双系统界面,新机默认开机为三个图标的页面。切换方式如下: 【设置】——【设备信息】——【系统版本】按5下OK键可以切换到【系统主界面】 \*切换回去操作方式一致。

![](_page_8_Picture_2.jpeg)

![](_page_8_Picture_3.jpeg)

![](_page_8_Picture_4.jpeg)